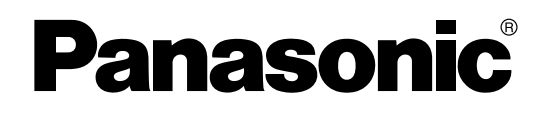

取扱説明書 (設置編)

高速カラースキャナー

**品番 KV-S4085CWN** KV-S4065CWN

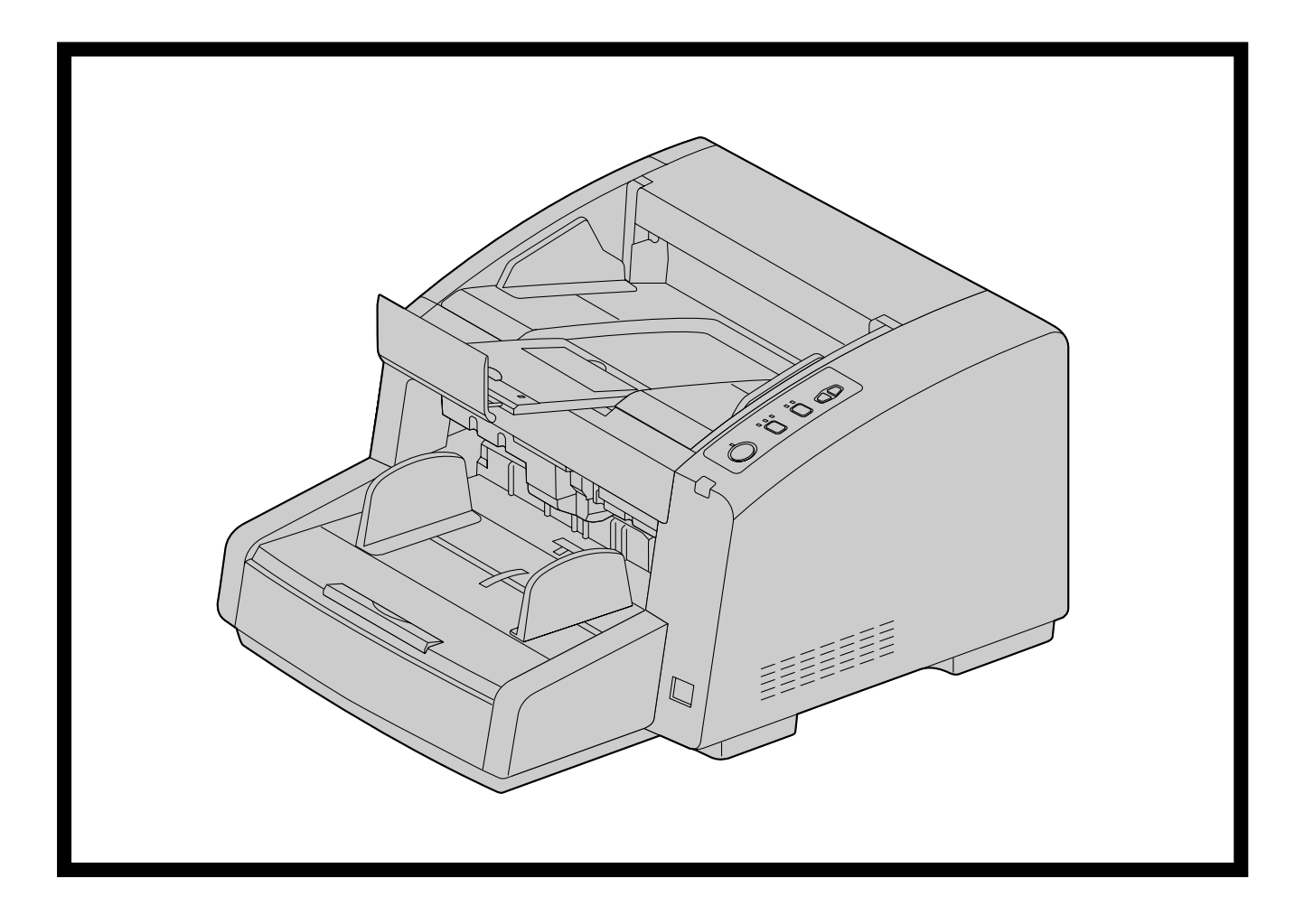

# 保証書別添付

- 取扱説明書をよくお読みのうえ、正しく安全にお使いください。
- ご使用前に「安全上のご注意」 (6~9ページ) を必ずお読みください。
- 保証書は「お買い上げ日・販売店名」などの記入を確かめ、取扱説明書とともに大切に保管してください。

# はじめに

このたびは、パナソニック製品をお買い上げいただき、まことにありがとうございます。

### 製品の特長

#### すぐれた紙搬送性能

• 原稿の状態に応じてローラーを原稿へ押し当てる力を自動的に調整する機構を搭載しています。このた め、極薄の20 g/m²用紙から厚めの209 g/m²用紙まで、様々な厚さの原稿が読み取り可能です。

#### 両面高速読み取り

解像度 (200 dpi / 300 dpi) や、画像タイプ (モノクロ / カラー) に関わらず、高速での読み取り が可能です。 片面80 枚/分、両面160 画像/分 (KV-S4085CWN) 片面60 枚/分、両面120 画像/分 (KV-S4065CWN) ※A4縦置きの読み取り速度です。

#### 効率的な読み取り作業をサポート

- とじ針(ステープル)で綴じられた原稿を自動で検知し、本機が大きなダメージを受ける前に読み取り を停止するための、ステープル原稿検知機能を搭載しています。
- 原稿の重送を検知する超音波方式重送センサーを3ヶ所(左、中央、右)に配置し、様々な状態の重送 を検出可能です。(KV‑S4065CWNは1ヶ所のみ。)

#### その他の特長

- 排紙経路に、前方への排紙と後方への排紙(ストレートパス)が選択可能です。ストレートパスを利用 することにより、長い原稿や厚みのある原稿を読み取ることができます。
- 原稿ガイドを左右独立した位置に設定可能です。このため、異なる用紙サイズが混在した原稿をスムー ズに読み取ることができます。
- 搬送路が大きく開くため、紙詰まりの処理やメンテナンスが容易に行えます。

## 取扱説明書の構成について

取扱説明書(設置編)と取扱説明書(操作編)の2冊で構成されています。 それ以外に、ソフトウェア関連のリファレンスマニュアルが3冊付属されています。

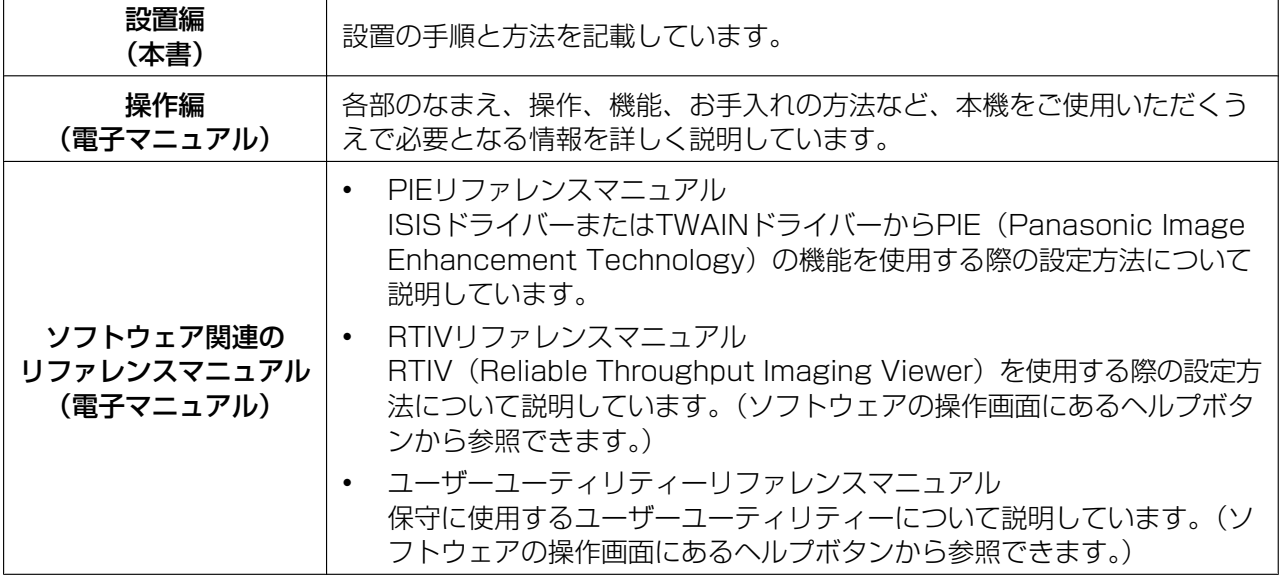

• 電子マニュアルは、付属のCD‑ROM に収録されています。詳しい閲覧方法については、「[電子マニュア](#page-19-0) [ルを見る」](#page-19-0)(20ページ)をご参照ください。

## 本書の表記について

マークについて

操作上お守りいただきたいことなど、大切な情報を次のマークで表しています。

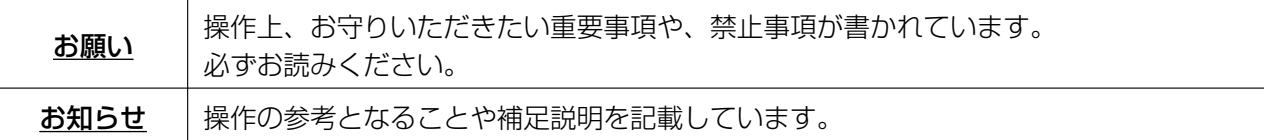

#### 表記について

- Windows®の正式名称は、Microsoft® Windows® operating systemです。
- Windows® 2000の正式名称は、Microsoft® Windows® 2000 operating systemです。
- Windows® XPの正式名称は、Microsoft® Windows® XP operating systemです。
- Windows Vista®の正式名称は、Microsoft® Windows Vista® operating systemです。

## 商標および登録商標について

- Microsoft、WindowsおよびWindows Vistaは米国Microsoft Corporationの米国およびその他の国 における登録商標または商標です。
- ISISおよびQuickScan Proは、EMC Corporationの登録商標または商標です。
- IBMおよびATは、米国International Business Machines Corporationの登録商標または商標です。
- IntelおよびIntel Coreは、アメリカ合衆国およびその他の国におけるIntel Corporationの商標です。
- AdobeおよびAdobe Readerは、Adobe Systems Incorporated(アドビシステムズ社)の米国およ びその他の国における登録商標または商標です。
- その他、各社名および各商品名は、各社の商標または登録商標です。

# 国際エネルギースタープログラムについて

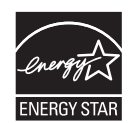

当社は、国際エネルギースタープログラムの参加事業者として、本製品が国際エネルギー スタープログラムの対象製品に関する基準を満たしていると判断します。

# もくじ

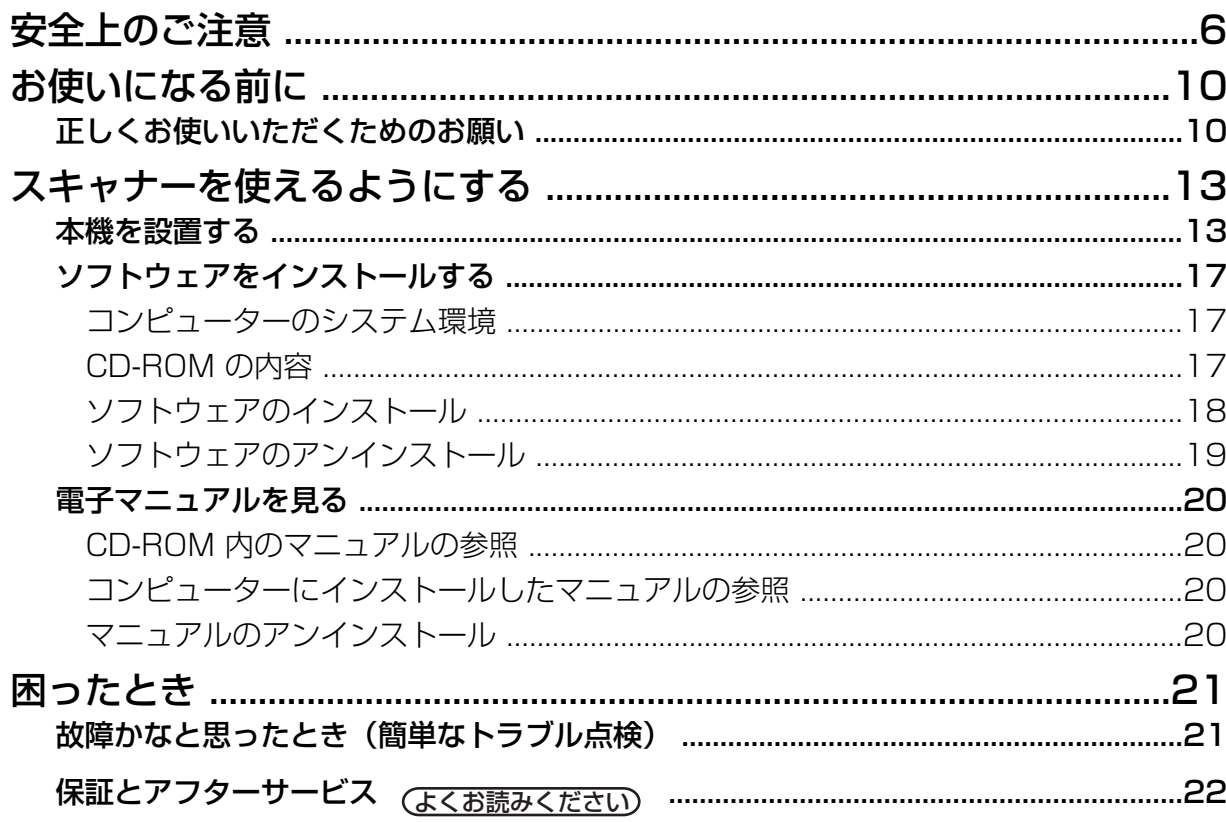

# <span id="page-5-0"></span>安全上のご注意 (必ずお守りください)

人への危害、財産の損害を防止するため、必ずお守りいただくことを説明しています。

#### ■誤った使い方をしたときに生じる危害や損害の程度を区分して、説明しています。

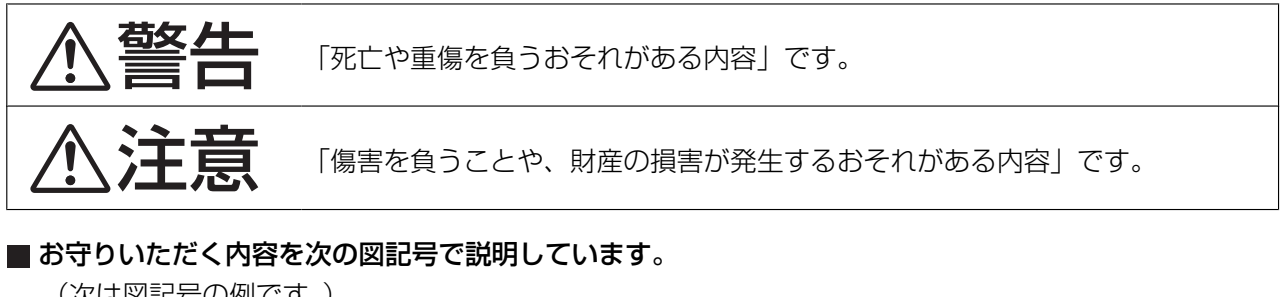

(次は図記号の例です。)

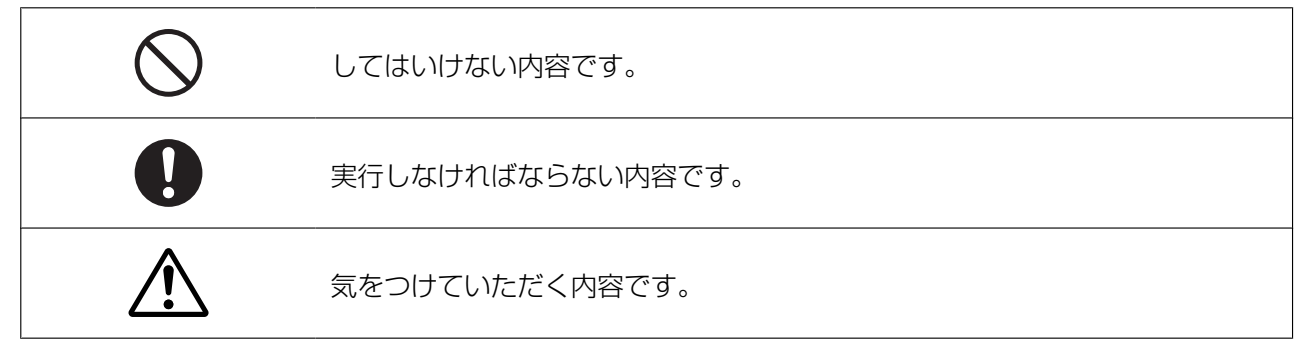

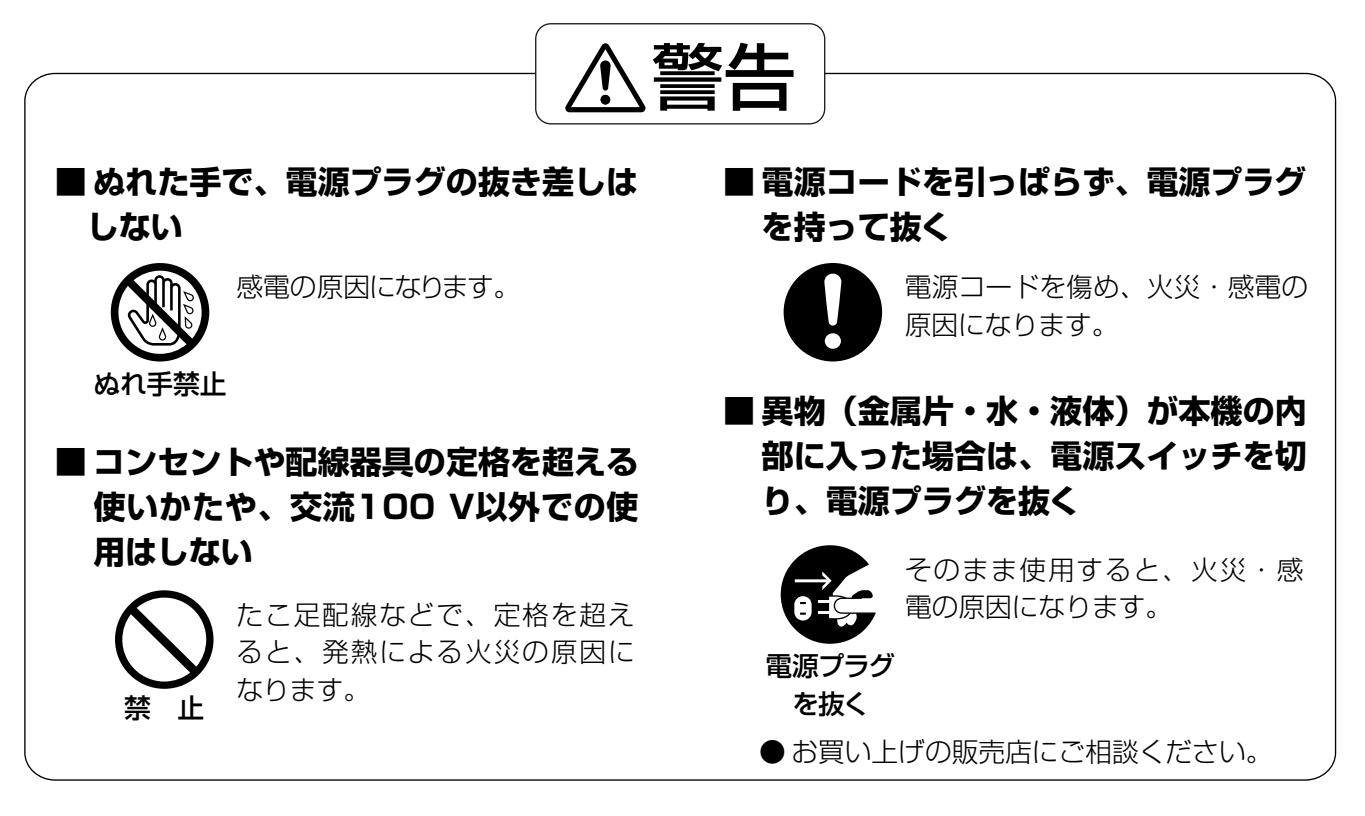

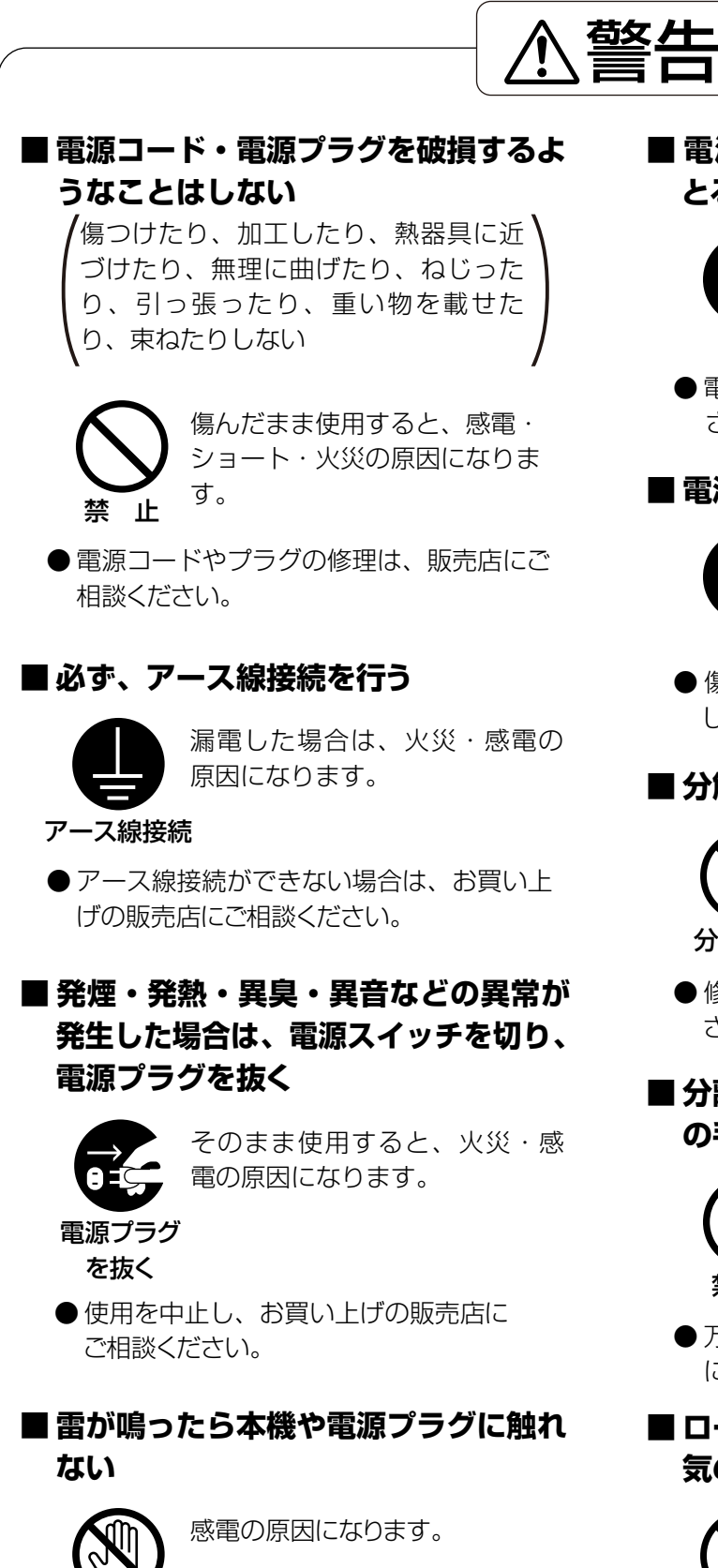

接触禁止

**■ 電源プラグのほこりなどは定期的に とる**

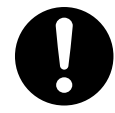

電源プラグにほこりがたまる と、湿気などで絶縁不良になり 火災の原因になります。

● 電源プラグを抜き、乾いた布でふいてくだ さい。

#### **■ 電源プラグは根元まで確実に差し込む**

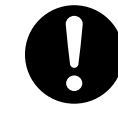

差し込みが不完全ですと、感電 や発熱による火災の原因になり ます。

●傷んだプラグやゆるんだコンセントは使用 しないでください。

## **■ 分解や修理、改造をしない**

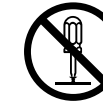

火災・感電の原因になります。

分解禁止

● 修理はお買い上げの販売店にご相談くだ さい。

### **■ 分離ローラーと給紙ローラーは乳幼児 の手の届くところに置かない**

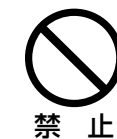

誤って飲み込むおそれがありま す。

● 万一、飲み込んだと思われるときは、すぐ に医師の診察を受けてください。

**■ ローラークリーニングペーパーは、火 気の近くでは使用しない**

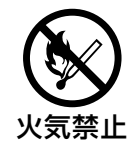

含まれたイソプロピルアルコー ルは、揮発性のため引火しやす く、火災の原因になります。

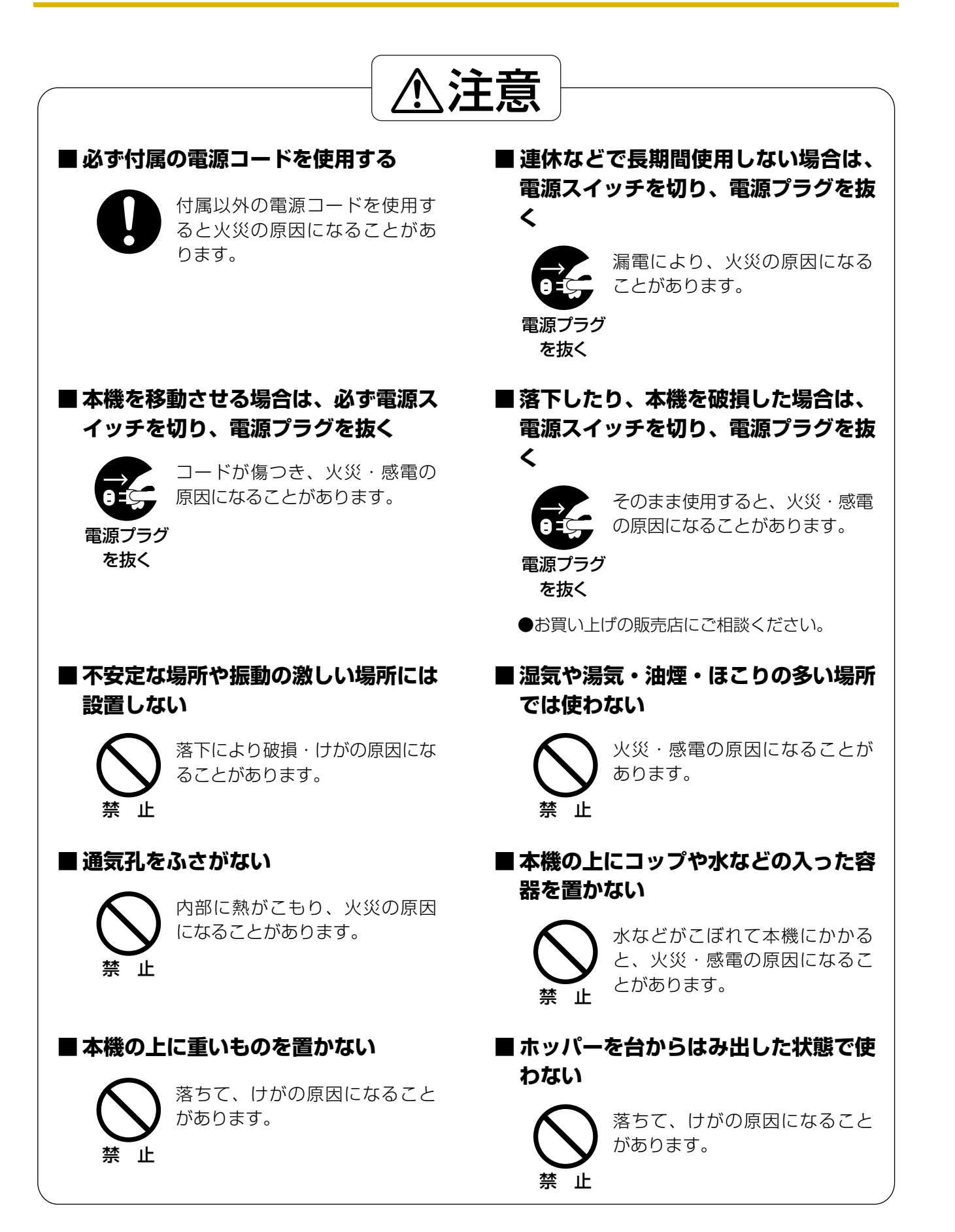

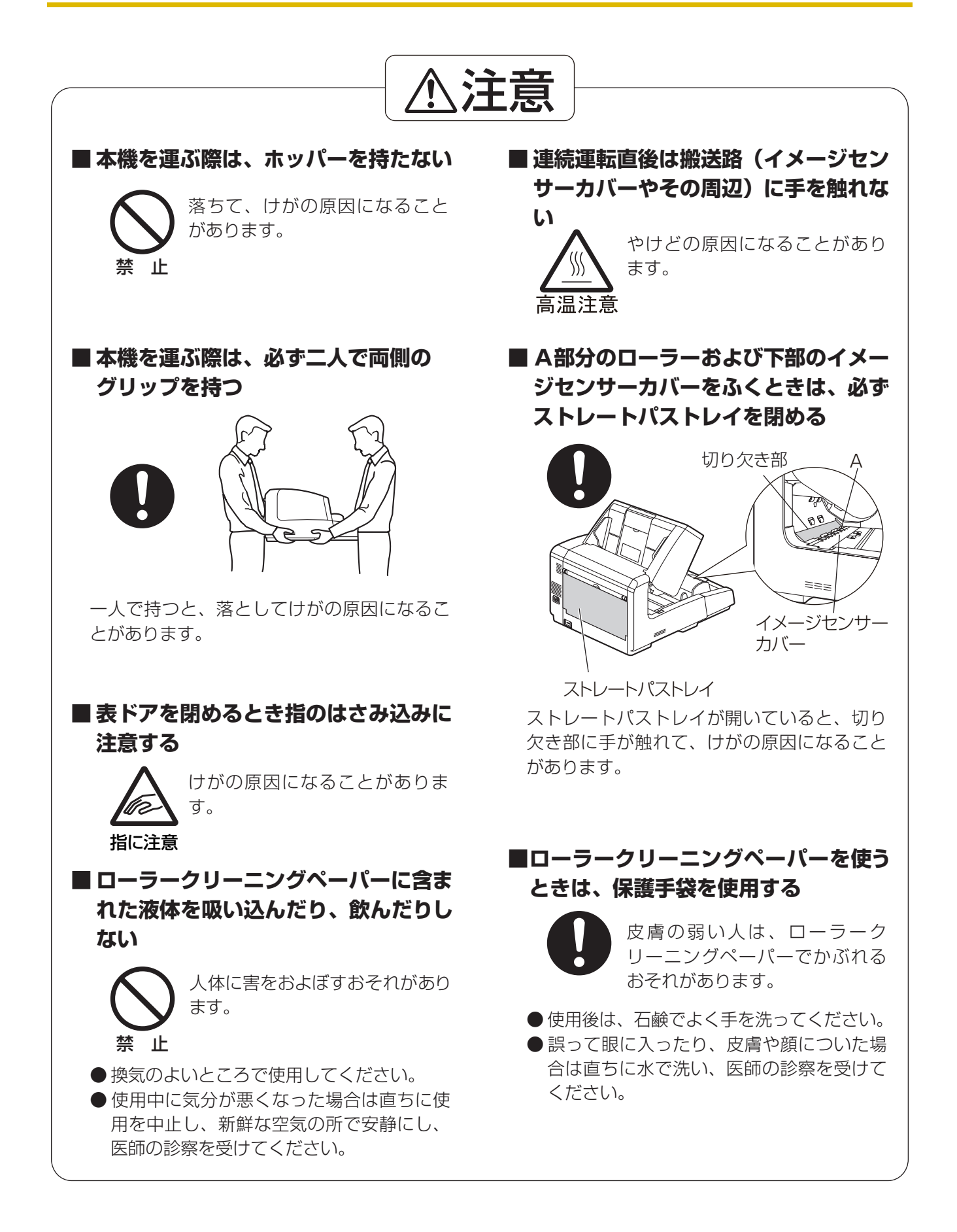

# <span id="page-9-1"></span><span id="page-9-0"></span>正しくお使いいただくためのお願い

### 本機の取り扱い

- 湿度の高いときや、寒い部屋から急に暖かい部屋に移動させた場合は、そのまま使用しないでください 本機が結露することがあります。そのまま使用しますと原稿読み取りが不十分となりますので、内部のロー ラーを乾いた布でふき、暖かい部屋に1〜2時間放置して、内部が乾いてからご使用ください。
- 直射日光の当たる場所や冷暖房機の近くに置かないでください 温度30 ℃ 以上、15 ℃以下および湿度80 %以上、30 %以下は誤動作、変形、故障の原因になります。
- 静電気の発生しやすいじゅうたんなどの上には置かないでください 静電気が発生し、故障の原因になります。

## CD‑ROMの取り扱い

- CD‑ROMの表裏に文字を書いたり、紙を貼らないでください データが正常に読み取れなくなります。
- 信号面に触れないでください。また、持つときは、指紋や傷がつかないように持ってください ラベルのない虹色の面は、データが書き込まれている信号面です。信号面が汚れると、データが正常に読み 取れなくなります。
- 長時間直射日光の当たるところや暖房機などの近くに放置しないでください CD‑ROM が変形し、データが正常に読み取れなくなります。
- 投げたり、曲げたりしないでください CD‑ROM に傷がついたり、変形したりすると、データが正常に読み取れなくなります。

## ローラークリーニングペーパーの取り扱い

- 乳幼児の手の届かないところに保管してください
- 40 ℃以上になる場所や直射日光の当たる場所には保管しないでください
- ローラーやイメージセンサーカバーの清掃以外の目的には使用しないでください
- ローラークリーニングペーパーに関しての詳細を知りたい場合は、安全データシート(MSDS)などの資料 をご請求ください

### その他

- 原稿を読み取る前に、クリップやとじ針(ステープル)を必ずはずしてください 本機を破損したり、原稿を傷める原因になることがあります。
- お手入れのときは、柔らかい乾いた布を使用してください 研磨剤入りの洗剤やシンナー、ベンジンなどは使わないでください(変形、変色の原因になります)。
- 電源プラグは、抜き差しが容易にできる近くのコンセントに接続してください
- 付属の電源コードは本機専用です。他の機器には使用しないでください。

## 法律で禁じられていること

次のようなコピーは法律により罰せられますので十分ご注意ください。

- 法律でコピーを禁止されているもの
	- **1.** 国内外で流通する紙幣、貨幣、政府発行の有価証券、国債証券、地方債証券
	- **2.** 未使用の郵便切手、官製はがき
	- **3.** 政府発行の印紙、酒税法や物品管理法で規定されている証紙類
- 注意を要するもの
	- **1.** 株券、手形、小切手など民間発行の有価証券、定期券、回数券などは、事業会社が業務上必要最 低部数をコピーする以外は政府指導によって注意が呼びかけられています。
	- **2.** 政府発行のパスポート、公共機関や民間団体発行の免許証、許可書、身分証明書や通行券、食券 などの切符類のコピーも避けてください。
- 著作権の対象となっている書籍、絵画、版画、地図、図面、写真などの著作物は個人的または家庭内 その他、これに準ずる限られた範囲内で使用するためにコピーする以外は禁じられています。

### 電波障害自主規制について

この装置は、情報処理装置等電波障害自主規制協議会(VCCI)の基準に基づくクラスA情報技術装置で す。この装置を家庭環境で使用すると電波妨害を引き起こすことがあります。この場合には使用者が適 切な対策を講ずるよう要求されることがあります。

### 瞬時電圧低下について

本装置は、落雷等による電源の瞬時電圧低下に対し、不都合が生じることがあります。電源の瞬時電圧 低下対策としては、交流無停電電源装置等を使用されることをお勧めします。 (社団法人電子情報技術産業協会(社団法人日本電子工業振興協会)のパーソナルコンピューターの瞬時 電圧低下対策ガイドラインに基づく表示)

### 電源の接地接続について

接地接続は必ず、電源プラグを電源につなぐ前に行って下さい。又、接地接続をはずす場合は、必ず電 源プラグを電源から切り離してから行って下さい。 (J60950(H19)の要求による記述)

### 電源高調波について

JIS C 61000‑3‑2適合品 本製品は、高調波電流規格「JIS C 61000‑3‑2」に適合しています。

## 製品に貼られている安全上のラベル

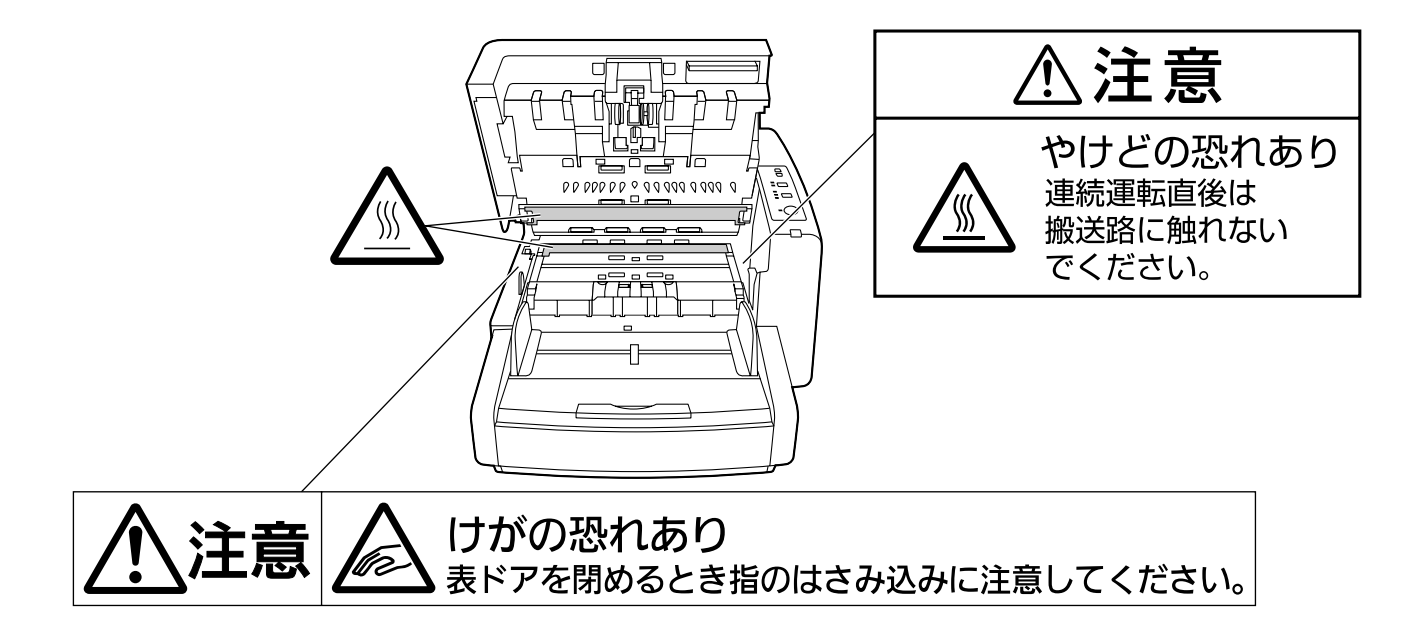

# <span id="page-12-0"></span>本機を設置する

## 設置場所について

- 操作をスムーズに行うには、次の図に示すように 周囲からの距離を確保して設置してください。
- 背面から排紙する場合は、原稿の長さに合わせて 後方のスペース(A)を調整してください。

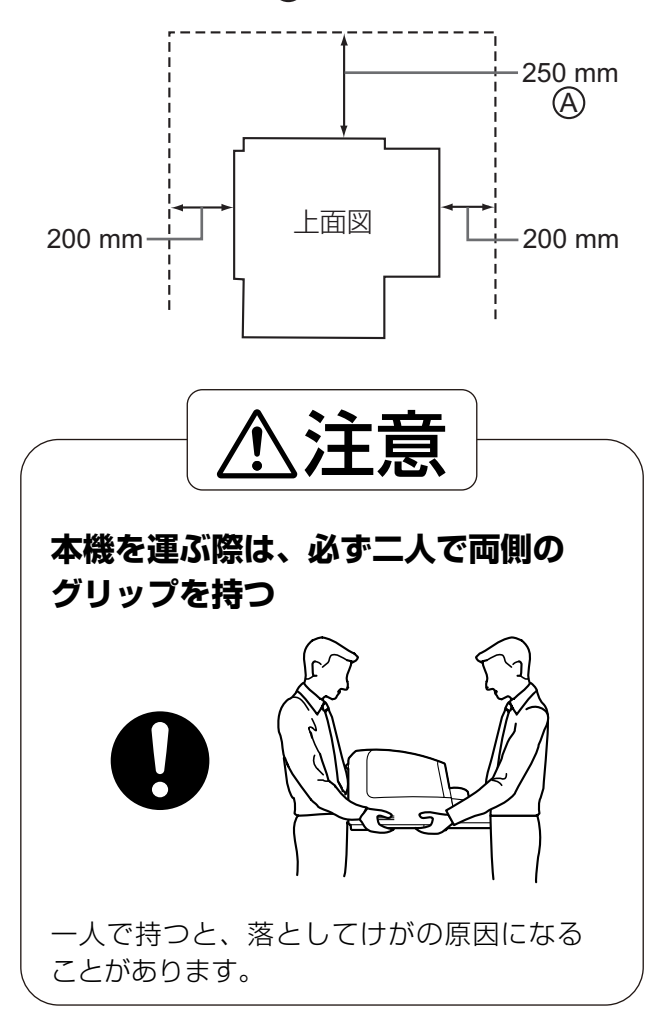

#### お願い

• 湿度の高いときや、寒い部屋から急に暖かい部 屋に移動させた場合は、そのまま使用しないで ください。本機が結露することがあります。

- **1** 付属品を確認する
	- スキャナーを設置する前に付属品をご確認くだ さい。

万一不足の品がありましたら、お買い上げの販 売店にご連絡ください。

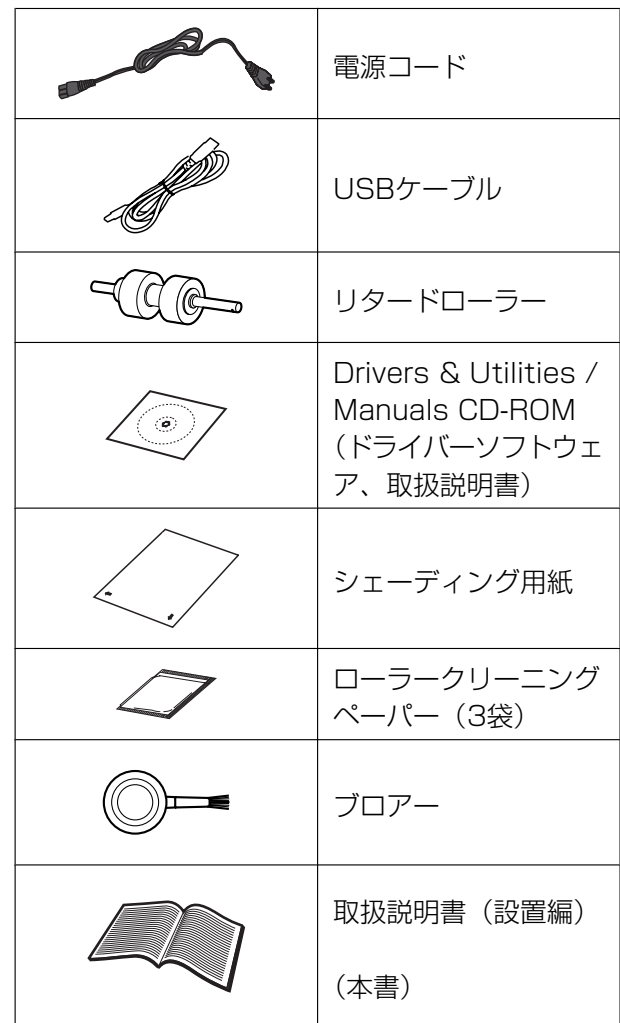

#### お知らせ

輸送用包装箱、緩衝材などの包装資材は、再包 装時に必要になりますので大切に保管してくだ さい。

#### スキャナーを使えるようにする

- **2** 包装テープをはがす
- <span id="page-13-0"></span>**3** プレインプリンタードアを開け、輸送用ネジをゆ るめる

お知らせ

• ゆるめないと、表ドアが開きません。

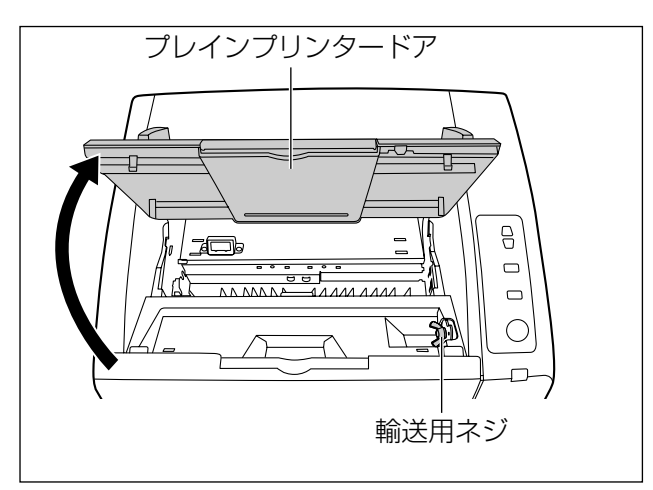

**4** プレインプリンタードアを閉める

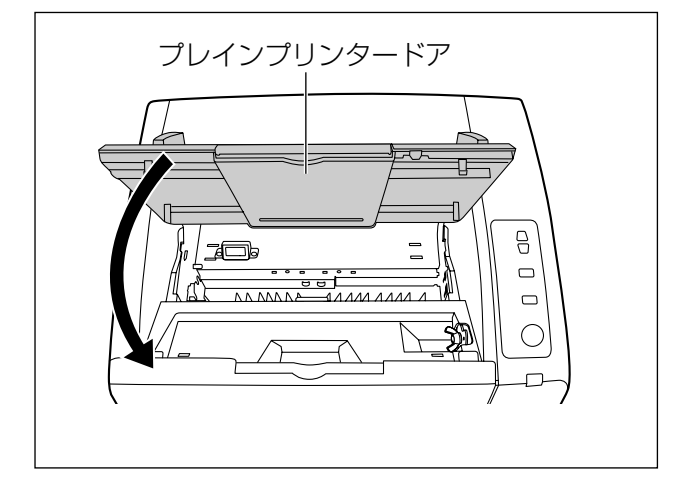

**5** 表ドア開閉レバーを引き、表ドアを開ける

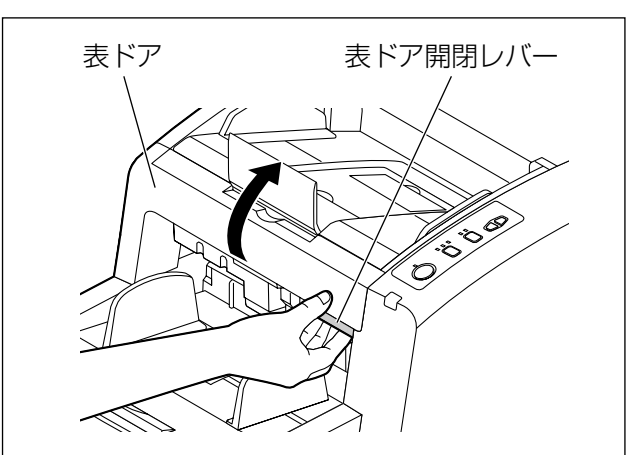

**6** リタードローラーカバーの切り欠き部分に指をか け、手前に引く

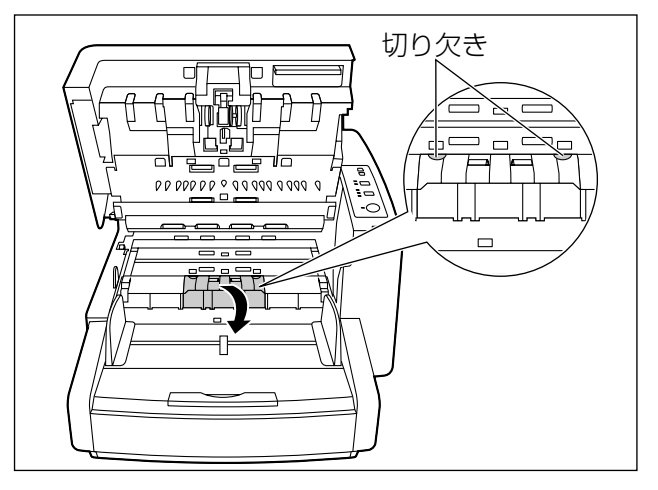

- **7** リタードローラーを取り付ける
	- 溝がある軸を向かって右側にして、取付台の溝 に合わせて取り付けます。シャフトには、2つ の溝があります。その溝を取付台の溝のU字部 分に合わせて取り付けてください。

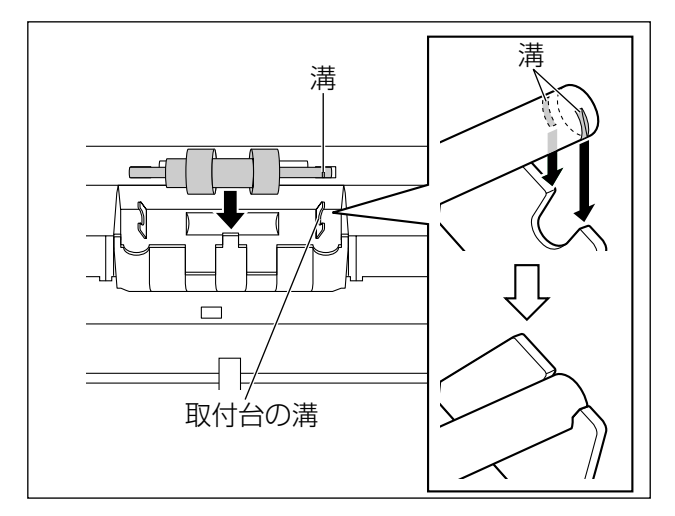

#### お願い

• リタードローラーを取り付けた後、シャフ トが回転したり、動いたりしないことを確 認してください。溝にきちんと入っていな いと、重送や紙詰まりの原因になります。

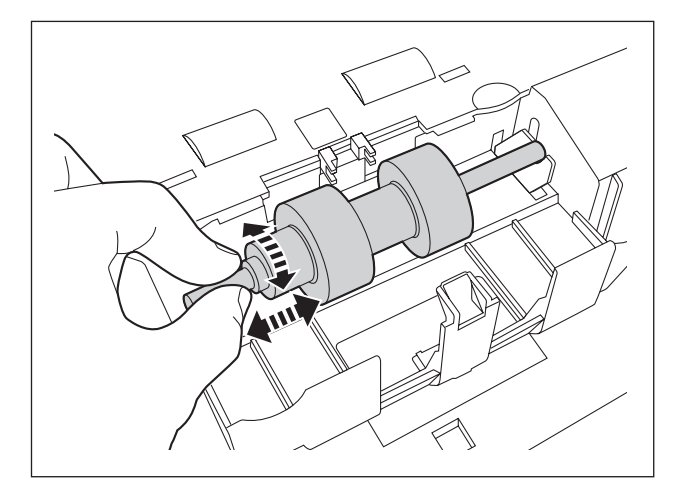

**8** リタードローラーカバーを矢印方向に押し上げて、 閉める

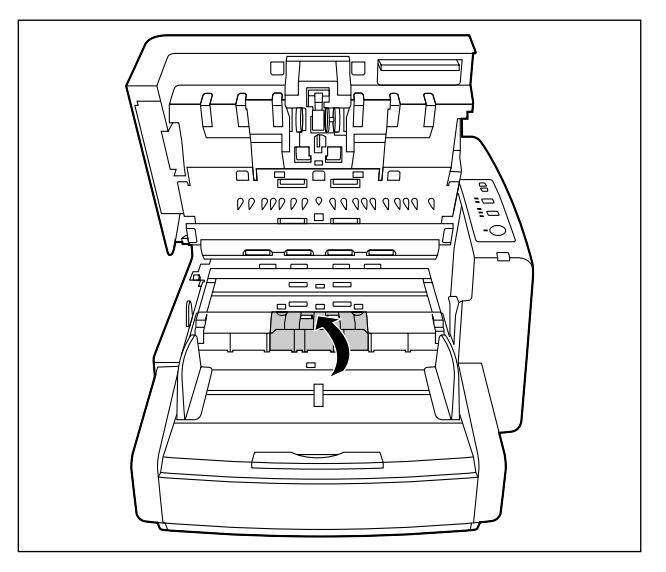

#### お願い

- リタードローラーカバーは、「カチッ」と 音がするまで確実に閉めてください。閉め かたが不完全だと、表ドアを閉めるときに、 リタードローラーカバーが壊れることがあ ります。
- **9** 表ドアを閉める
	- 「カチッ」と音がするまで、両手で矢印方向に ゆっくりと押し下げます。

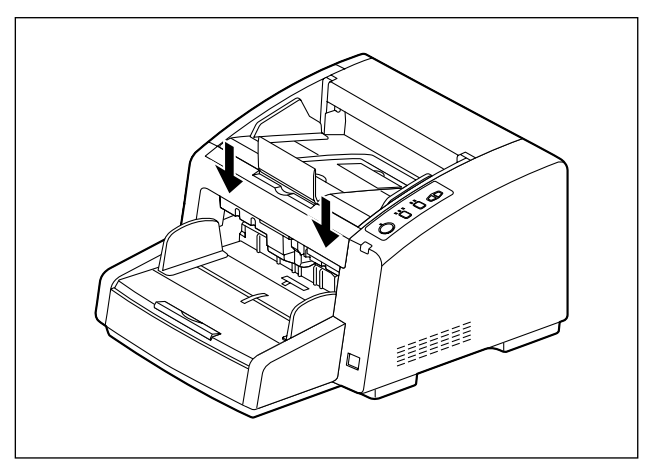

**10**電源コードとUSB ケーブルを接続する

#### お願い

- 電源コードは、必ず付属品を使用してくだ さい。
- USBケーブルは、付属のケーブル、または USB 2.0 Hi‑Speedロゴ認証済みのケーブ ルをご利用ください。

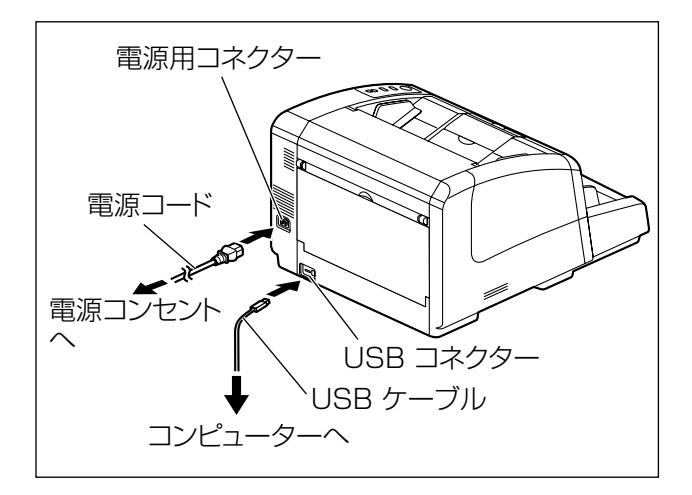

**11**ソフトウェアをインストールする([17 ページ](#page-16-0))

12スキャナーの電源スイッチを「|」(入)にする

• レディランプが緑に点灯します。

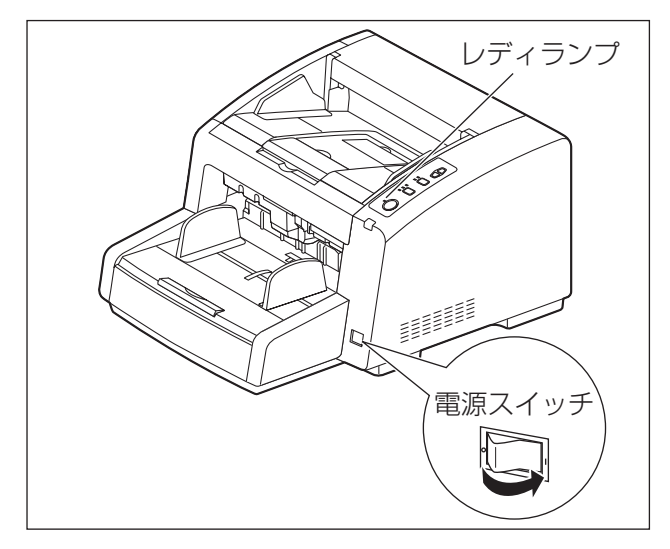

# <span id="page-16-0"></span>ソフトウェアをインストー ルする

# <span id="page-16-1"></span>コンピューターのシステム環境

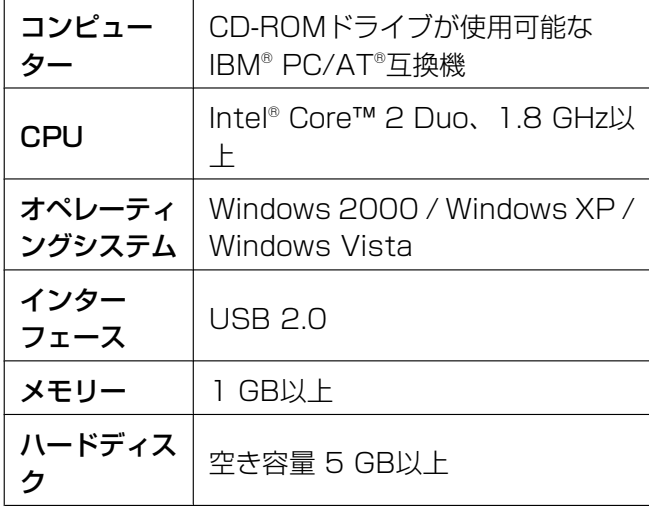

#### お知らせ

- 上記の必要条件はすべてのオペレーティングシ ステムが推奨する条件を満たすものではありま せん。
- コンピューターの動作環境またはアプリケー ションによっては、読み取り速度が異なる場合 があります。
- USB 1.1で接続した場合、読み取り速度が遅 くなりますので、USB 2.0インターフェース をご使用ください。
- USB ハブに接続した場合の動作は保証できま せん。

# <span id="page-16-2"></span>CD‑ROM の内容

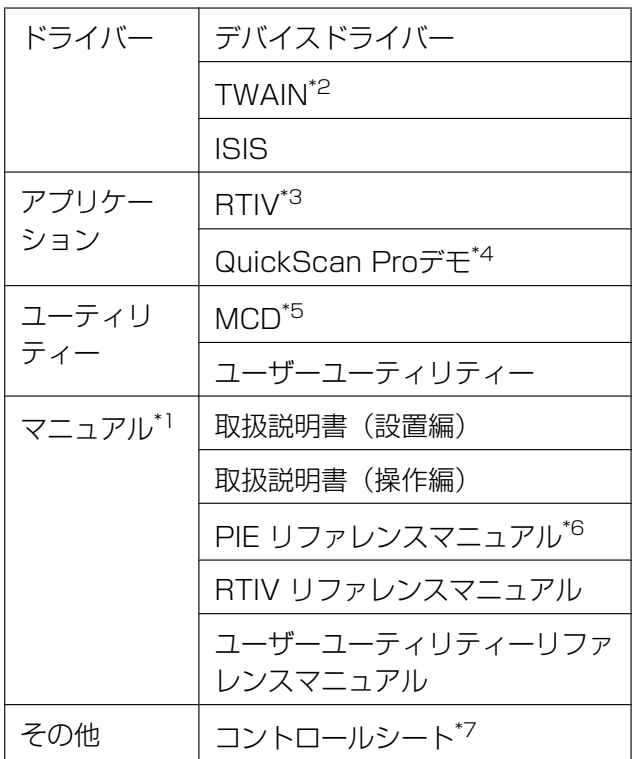

- <span id="page-16-7"></span>\*1 各マニュアルはPDF フォーマットファイルです。正し く表示するには、Adobe® Reader®のインストールが必 要になります。
- <span id="page-16-3"></span>\*2 TWAIN 仕様のアプリケーションは付属していません。<br>\*3 ¤TIV(Raliable Throughnut Imaging Viewer)は当
- <span id="page-16-4"></span>RTIV (Reliable Throughput Imaging Viewer) は当 社のオリジナルアプリケーションソフトウェアです。 TWAIN ドライバーやISIS ドライバーは必要ありません。
- <span id="page-16-5"></span>\*4 QuickScan Proは、デモ版のため使用制限があります。 また、QuickScan Proを使用する場合は、ISISドライ バーが必要です。64ビット版のWindowsでは動作しま せん。
- <span id="page-16-6"></span>\*5 MCDの使い方の詳細は、PIE リファレンスマニュアル かRTIV リファレンスマニュアルをご参照ください。
- <span id="page-16-8"></span>\*6 PIE はPanasonic Image Enhancement technology の略語です。
- <span id="page-16-9"></span>\*7 コントロールシートは、PDF 形式で保存されています。 読み取る原稿と同じサイズのコントロールシートを印刷 して使用してください。詳細は、取扱説明書(操作編)の 「コントロールシートを使う」をご参照ください。

# <span id="page-17-0"></span>ソフトウェアのインストール

付属のCD‑ROMに収められているソフトウェアをイン ストールします。

必要に応じて、以下の4つのインストール方法を選択 できます。

- **a.** 全てインストール:すべてのドライバー、アプリ ケーション、ユーティリティー、およびマニュア ルをまとめてインストールすることができます。
- **b.** 全ドライバーとユーティリティーをインストール: アプリケーション以外の、すべてのドライバー、 ユーティリティー、およびマニュアルをインストー ルすることができます。
- **c.** カスタムインストール:必要なドライバー、ユー ティリティー、またはマニュアルを個別に選択し てインストールすることができます。
- **d.** アプリケーション:RTIV、またはQuickScan Proデモを選択してインストールすることができま す。

#### お願い

- ソフトウェアをインストールするときは、必ず 管理者の権限でログオンしてください。
- **1** スキャナーの電源スイッチを「○」(切)にする
- **2** コンピューターのCD/DVD ドライブに付属の CD‑ROM を挿入する
	- クイックメニューソフトウェアが自動で起動し ます。
	- セットアップ画面が表示されます。

#### お知らせ

- Windows Vista で自動再生のダイアログ ボックスが表示される場合には、 [CDRun.exe]を選択します。
- クイックメニューソフトウェアが自動起動 しない場合は、[マイコンピュータ] (Windows Vistaでは「コンピュータ1)か らCD/DVDドライブを選び、 [CDRun.exe]をダブルクリックしてくだ さい。

**3** お使いになるスキャナーを選択する

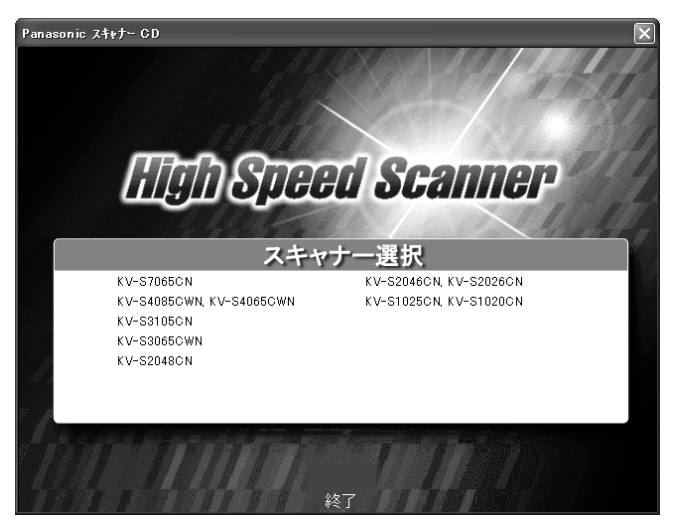

**4** 左側の「インストール」リストの中から、インス トール方法を選択する

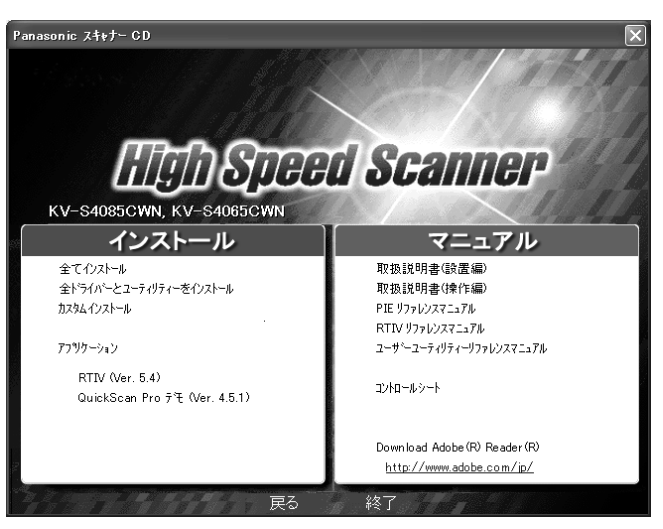

- 「全てインストール」、または「全ドライバーと ユーティリティをインストール]を選択した場 合は、手順6へ進んでください。
- 「カスタムインストール」を選択した場合は、 手順5に進んでください。
- 「アプリケーション」の、[RTIV]、または [QuickScan Pro デモ]を選択した場合は、 手順6へ進んでください。

#### **5** 手順4で [カスタムインストール] を選択した場合、 インストールする項目を選択する

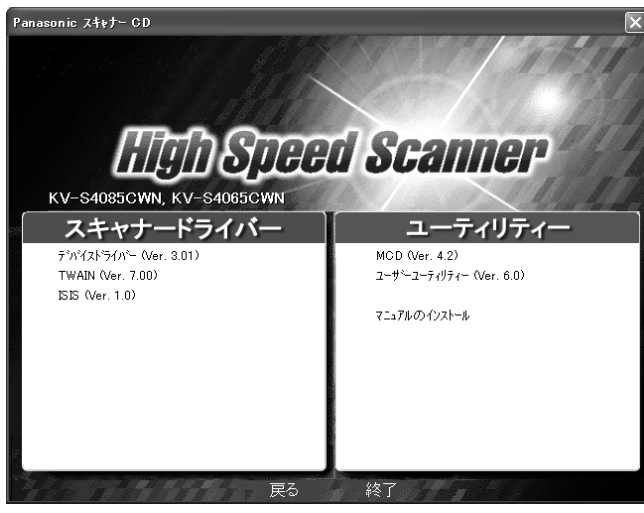

- **6** 画面に表示される指示に従ってすすむ
	- Windows Vista で「ドライバソフトウェアの 発行元を検証できません。」のメッセージが表 示された場合、[このドライバソフトウェアを インストールします]を選択してインストール を続けてください。
- **7** スキャナーの電源スイッチを「 」(入)にする
	- デバイスドライバーをインストールした場合は、 続けて以下の手順が必要です。
- **8** ハードウェアウィザードの指示に従って、インス トールを完了する
	- Windows Vista の場合は、自動的に実行され ます。

#### お知らせ

• 「Windows ロゴテストに合格していません。 」または「デジタル署名が見つかりません でした。」などのメッセージが表示されて も、そのままインストールを続けてくださ  $\bigcup_{\alpha}$ 

# <span id="page-18-0"></span>ソフトウェアのアンインストール

インストールしたソフトウェアをコンピューターから 削除する場合は、以下の方法でアンインストールして ください。

- 1 「コントロールパネル」の「プログラムの追加と削 除]を選択する
	- Windows 2000では、[アプリケーションの 追加と削除]を選択してください。Windows Vistaでは、[プログラムのアンインストール] を選択してください。
- **2** 削除したいソフトウェアを選択し、削除する
	- 各ソフトウェアは、以下のプログラム名で表示 されています。

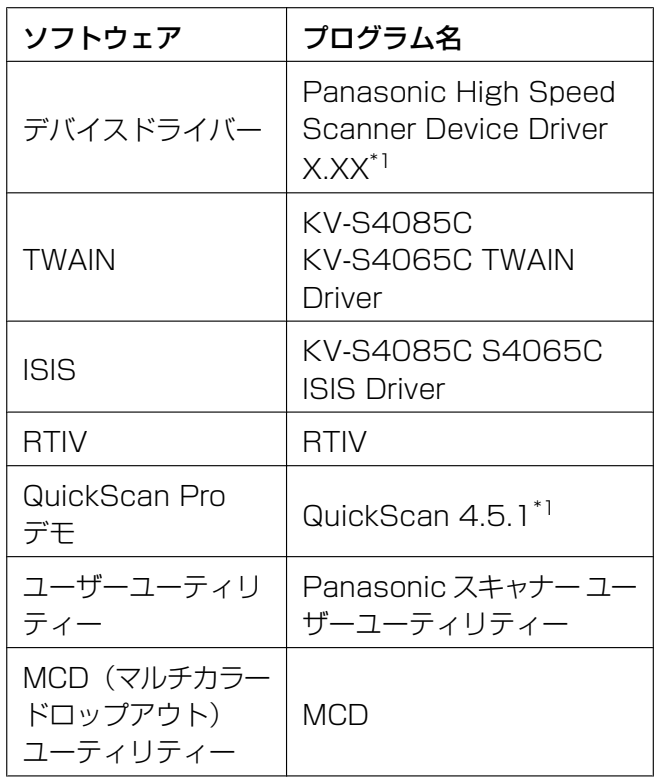

- <span id="page-18-1"></span>\*1 X.XX、およびプログラム名の後ろの番号は、ソフ トウェアのバージョン番号です。バージョンアップ などで、上記の番号と実際の番号が異なる場合があ ります。
- **3** 画面に表示される指示に従ってすすむ

# <span id="page-19-0"></span>電子マニュアルを見る

# <span id="page-19-1"></span>CD‑ROM 内のマニュアルの参照

CD‑ROM内のマニュアルは、Adobe Reader を使っ て参照することができます。

- **1** コンピューターのCD/DVD ドライブに付属の CD‑ROM を挿入する
	- クイックメニューソフトウェアが自動で起動し ます。
	- セットアップ画面が表示されます。

#### お知らせ

- Windows Vista で自動再生のダイアログ ボックスが表示される場合には、 [CDRun.exe]を選択します。
- クイックメニューソフトウェアが自動起動 しない場合は、[マイコンピュータ] (Windows Vistaでは「コンピュータ1)か らCD/DVDドライブを選び、 [CDRun.exe]をダブルクリックしてくだ さい。
- **2** お使いになるスキャナーを選択する
- **3** 画面右側の「マニュアル」リストから参照したい マニュアルを選択する
	- 選択したマニュアルが表示されます。

お知らせ

電子マニュアルを見るには、お使いのコン ピューターにAdobe Reader がインストー ルされている必要があります。お使いのコ ンピューターがインターネットに接続され ていれば、「Download Adobe® Reader®」の下のURLからAdobe Readerをダウンロードすることができま す。 URLは、セットアップ画面の「マニュア ル」リスト内に表示されます。

# <span id="page-19-2"></span>コンピューターにインストールし たマニュアルの参照

CD‑ROM 内のマニュアルがすでにコンピューターに インストールされている場合は、以下の手順で参照す ることができます。

#### お知らせ

- CD‑ROM 内のマニュアルをインストールする 方法については[、18 ページ](#page-17-0)をご参照ください。
- RTIVリファレンスマニュアルとユーザーユー ティリティーリファレンスマニュアルは、ソフ トウェアの操作画面にあるヘルプボタンから参 照できます。
- 1 [スタート] をクリックし、[すべてのプログラム] → [Panasonic] → [Scanner Manuals] を選 択する
	- Windows 2000 では、[すべてのプログラ ム]は[プログラム]と表示されています。
- **2** 参照したいマニュアルを選択する
	- 選択したマニュアルが表示されます。

# <span id="page-19-3"></span>マニュアルのアンインストール

インストールしたマニュアルをコンピューターから削 除する場合は、以下の方法でアンインストールしてく ださい。

- 1 「コントロールパネル]の「プログラムの追加と削 除]を選択する
	- Windows 2000では、[アプリケーションの 追加と削除]を選択してください。Windows Vistaでは、[プログラムのアンインストール] を選択してください。
- **2** [Panasonic Scanner Manuals]を選択し、削 除する
- **3** 画面に表示される指示に従ってすすむ

# <span id="page-20-0"></span>故障かなと思ったとき(簡単なトラブル点検)

使用中に異常が発生した場合には、下表に従って処置するとともに、本機の状態をユーザーユーティリティー で確認してください。その他の異常については、取扱説明書(操作編)の「故障かなと思ったとき(簡単な トラブル点検)」をご参照ください。

それでも直らないときは、必ず電源を切り、電源プラグを抜いてから、お買い上げの販売店にご連絡くださ い。

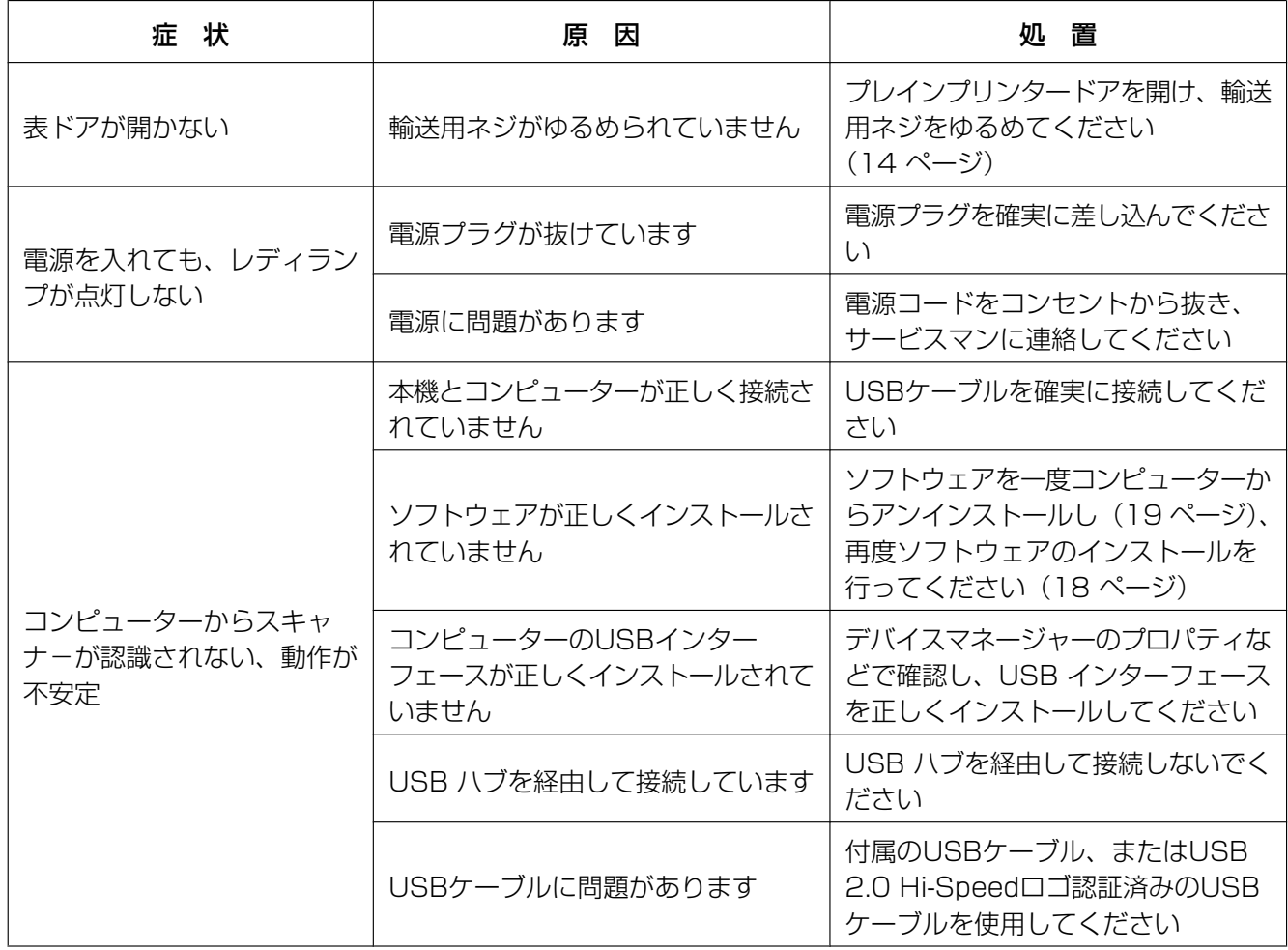

# <span id="page-21-0"></span>保証とアフターサービス கணைகளை

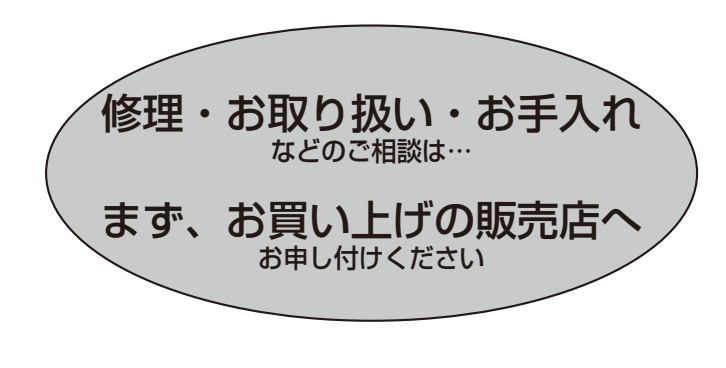

## ■保証書(別添付)

お買い上げ日・販売店名などの記入を必ず確かめ、 お買い上げの販売店からお受け取りください。 よくお読みのあと、保管してください。

保証期間:お買い上げ日から本体1年間

消耗部品については保証期間内でも保証対象外です。

## ■補修用性能部品の保有期間

当社は、この高速カラースキャナーの補修用性能 部品を、製造打ち切り後7年保有しています。 注)補修用性能部品とは、その製品の機能を維持す

るために必要な部品です。

# 修理を依頼されるとき

取扱説明書(操作編)75~77ページの表に従ってご確認のあと、直らないときは、まず電源プラグを 抜いて、お買い上げの販売店へご連絡ください。

#### ●保証期間中は

保証書の規定に従って、出張修理をさせていただ きます。

#### ●保証期間を過ぎているときは

修理すれば使用できる製品については、ご希望に より有料で修理させていただきます。

下記修理料金の仕組みをご参照のうえ、ご相談 ください。

#### ●修理料金の仕組み

修理料金は、技術料・部品代・出張料などで構成 されています。

技術料 は、診断・故障個所の修理および部品交換・調整・修理完了時の点検などの作業にかかる費用です。

**部品代 は**、修理に使用した部品および補助材料代です。

出張料 は、お客様のご依頼により製品のある場所へ技術者を派遣する場合の費用です。

### ご相談窓口におけるお客様の個人情報のお取り扱いについて

パナソニック株式会社およびその関係会社は、お客様の個人情報やご相談内容を、ご相談への対応や修 理、その確認などのために利用し、その記録を残すことがあります。また、折り返し電話させていただ くときのため、ナンバー・ディスプレイを採用しています。なお、個人情報を適切に管理し、修理業務 などを委託する場合や正当な理由がある場合を除き、第三者に提供しません。お問い合せは、ご相談さ れた窓口にご連絡ください。

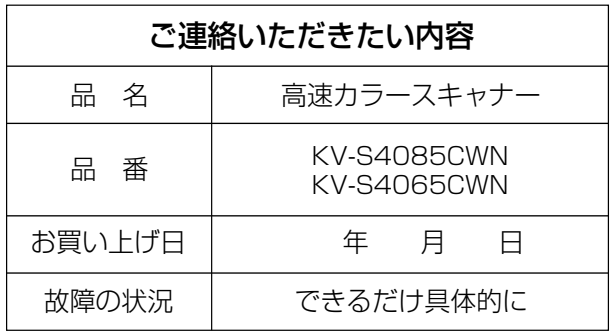

**PJQFC0060WA** K0508YR3010

# パナソニック システムネットワークス株式会社

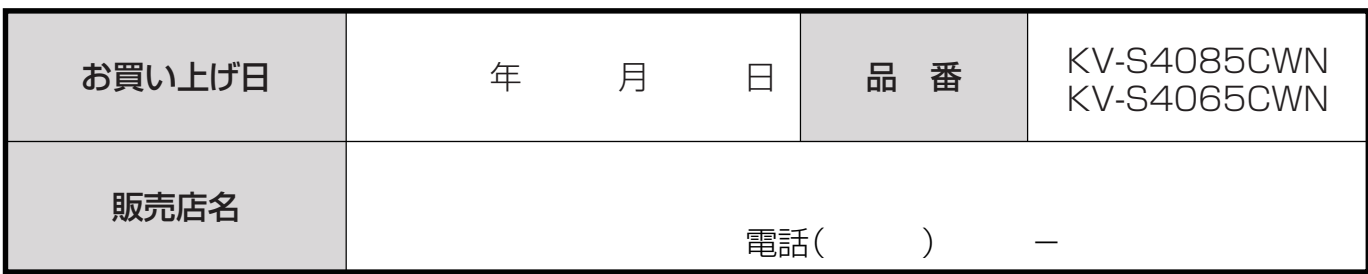

便利メモ(おぼえのため、記入されると便利です)

■本製品は日本国内用です。国外での使用に対するサービスは致しかねます。 This product is designed for use in Japan. Panasonic cannot provide service for this product if used outside Japan.

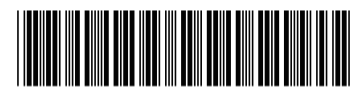